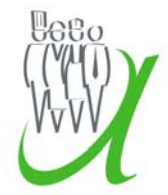

Comité sectoriel de main-d'œuvre en transformation alimentaire<br>1480, 80<sup>,</sup> me est, bureau 103, C.P. 59040, Charlesbourg (Québec) G2L 2W6<br>Téléphone : (418) 623-5335 • Télécopieur : (418) 623-1343 • Courriel : info@esmota.qc

## **FORMATION MULTIMÉDIA**

# **SUPERVISION EN HYGIÈNE, SALUBRITÉ, SANTÉ ET SÉCURITÉ EN TRANSFORMATION ALIMENTAIRE**

**LE GUIDE de L'UTILISATEUR** 

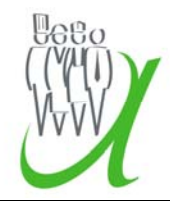

#### **TABLE DES MATIÈRES**

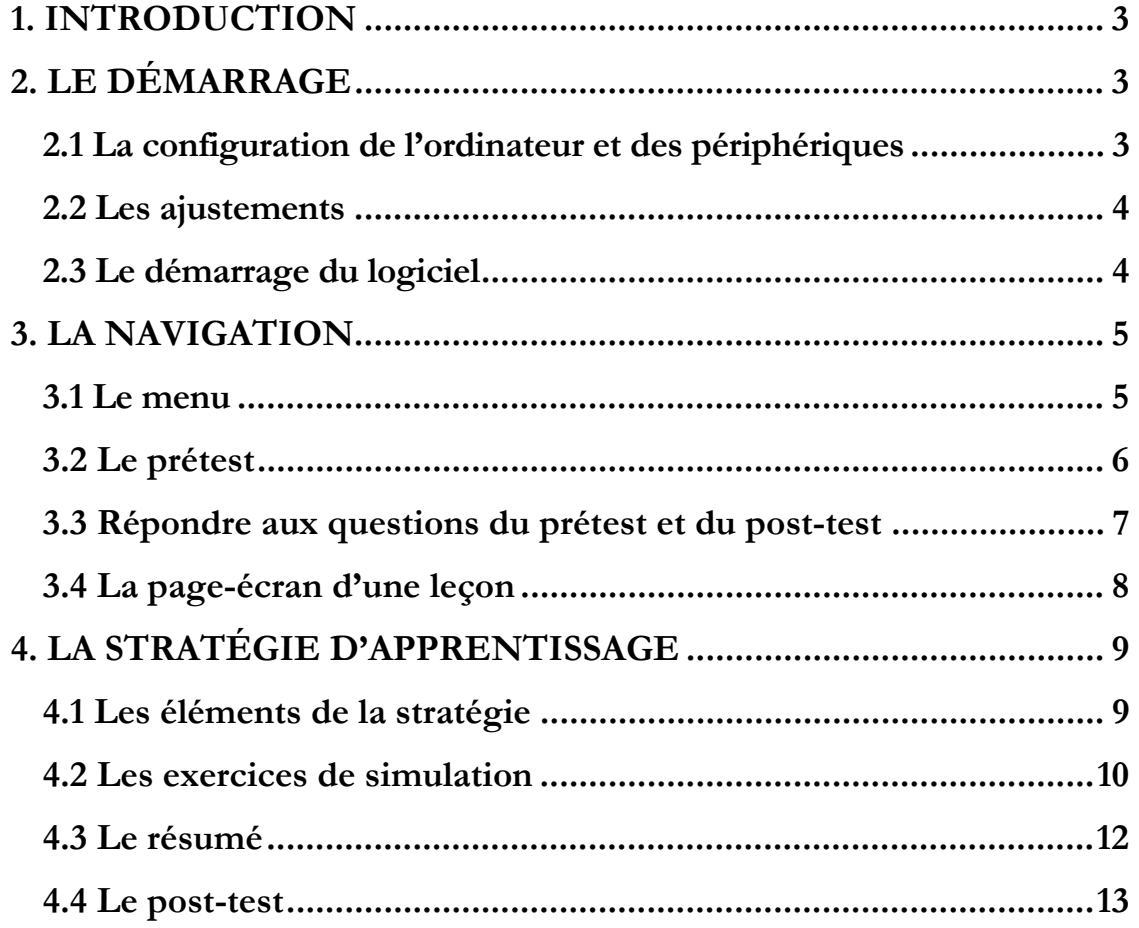

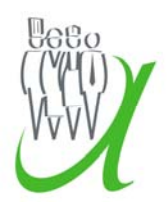

Comité sectoriel de main-d'œuvre en transformation alimentaire 1480, 80<sup>,</sup> rue est, bureau 103, C.P. 59040, Charlesbourg (Québec) G2L 2W6<br>Téléphone : (418) 623-5335 • Télécopieur : (418) 623-1343 • Courriel : info@esmota.qc.ca

# **1. INTRODUCTION**

Le logiciel présente cinq leçons portant sur le processus de supervision des employés : concepts de base en salubrité, hygiène personnelle, lavage des mains, nettoyage des équipements et santé et sécurité au travail. Le logiciel comporte également un prétest et un post-test.

Pour chacune des cinq leçons, trois situations sont présentées où le superviseur doit **appliquer le même processus** : identifier une non-conformité, faire une intervention adéquate auprès de l'employé pour corriger la situation et responsabiliser l'employé.

# **2. LE DÉMARRAGE**

L'outil de formation « Supervision en hygiène, salubrité, santé et sécurité en transformation alimentaire » est téléchargeable gratuitement, à partir du site Web du Comité sectoriel de main-d'œuvre en transformation alimentaire : www.csmota.qc.ca. La formation de type multimédia comporte des éléments sonores et permet d'imprimer les résultats à la fin du parcours d'apprentissage.

## **2.1 La configuration de l'ordinateur et des périphériques**

## **L'ordinateur**

- Pentium 350 (idéal 500)
- Mémoire vive : 64 Mo (idéal 128Mo)
- Affichage : SVGA avec résolution de **1024 X 768**
- Carte vidéo : un minimum de 1 Mo de mémoire vive
- Carte de son

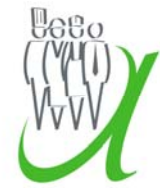

## **Les périphériques**

- Souris
- Haut-parleurs ou écouteurs
- Imprimante

### **Les systèmes d'exploitation**

• Systèmes d'exploitation : Windows 98, NT 4.0, 2000, XP

#### **2.2 Les ajustements**

Il se peut que la résolution de votre écran ait besoin d'être ajustée à **1024 X 768**  pour vous permettre de voir les pages complètes de l'outil de formation.

Il est recommandé d'utiliser des écouteurs pendant la séance de formation. Toutes les leçons (sauf le prétest et le post-test) offrent un support sonore. Vérifiez que les écouteurs sont activés dans le module « Son » du panneau de configuration.

#### **2.3 Le démarrage du logiciel**

Pour démarrer le logiciel de formation, faites un double-clic sur le fichier « Superviseur *macromédia projector* ».

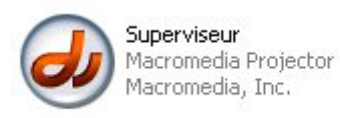

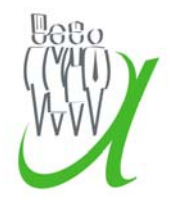

## **3. LA NAVIGATION**

Dans cette section nous expliquons comment accéder aux différents modules du logiciel de formation et comment naviguer à l'intérieur d'une leçon.

#### **3.1 Le menu**

Au démarrage du logiciel, vous verrez apparaître le menu principal menant au prétest, aux cinq leçons et au post-test.

Au départ, cliquez sur **Prétest**. Cette étape est nécessaire pour avoir accès au **Post-test** et à la fonction d'impression des résultats. Lorsque les cinq leçons auront été parcourues, choisissez **Post-test**.

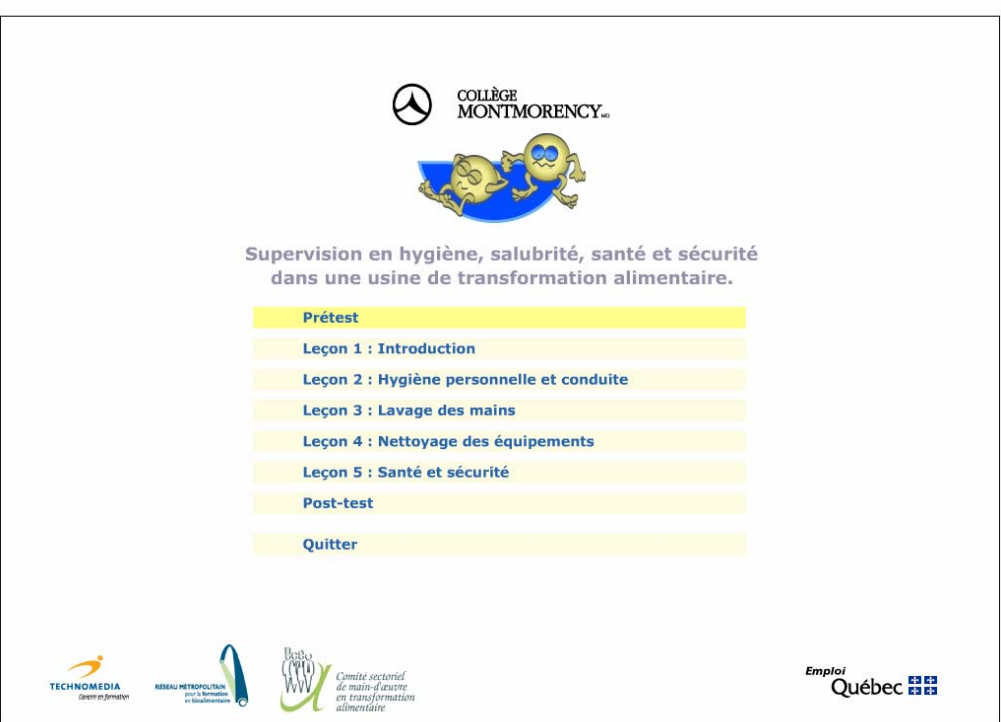

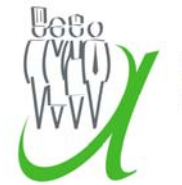

#### **3.2 Le prétest**

Lorsque vous cliquez sur l'onglet **Prétest**, un formulaire d'inscription apparaît à l'écran. Notez que vous devez compléter entièrement la fiche pour pouvoir poursuivre.

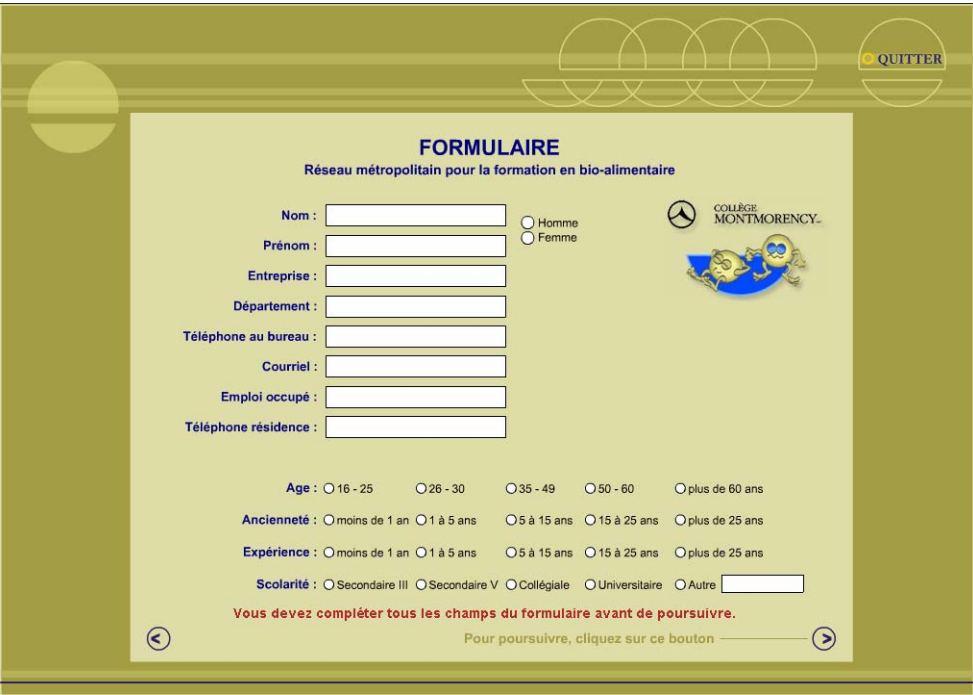

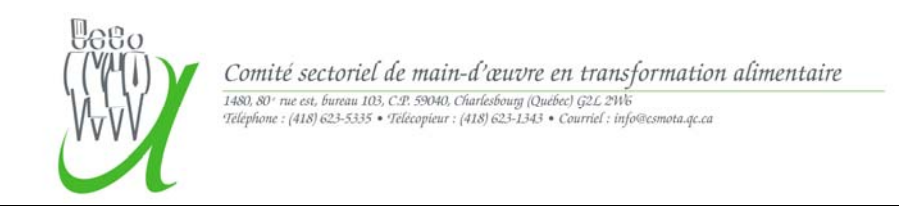

#### **3.3 Répondre aux questions du prétest et du post-test**

Pour répondre aux questions « à cocher », il suffit de cliquer sur le **texte de l'énoncé** encadré ou sur le **petit cercle**, qui devient **bleu** lorsque l'opération a réussi.

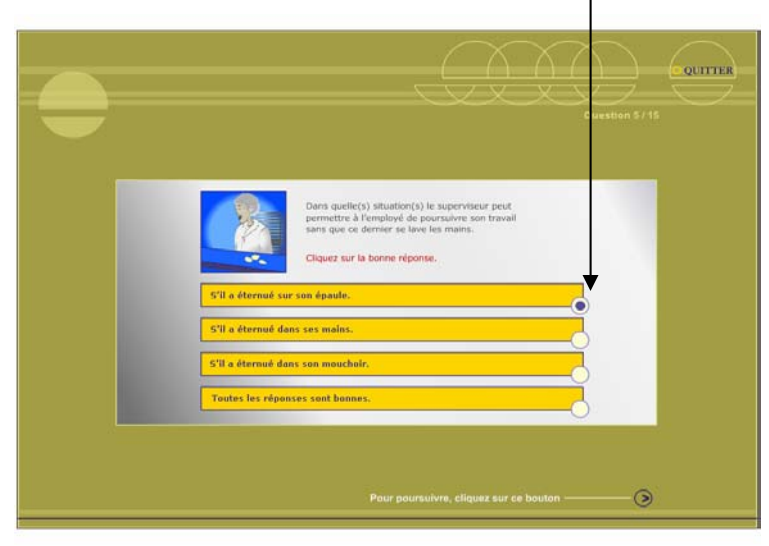

Certaines réponses exigent de **mettre en ordre les étapes d'un processus**. Dans ce cas, il faut sélectionner le nom de chaque étape (liste de gauche) en appuyant et maintenant enfoncé le bouton de gauche de la souris pour **glisser et déposer** à l'endroit désiré (rectangles de droite) le nom de l'étape. Lorsque le tout est complété à votre satisfaction, cliquez sur **Valider.**

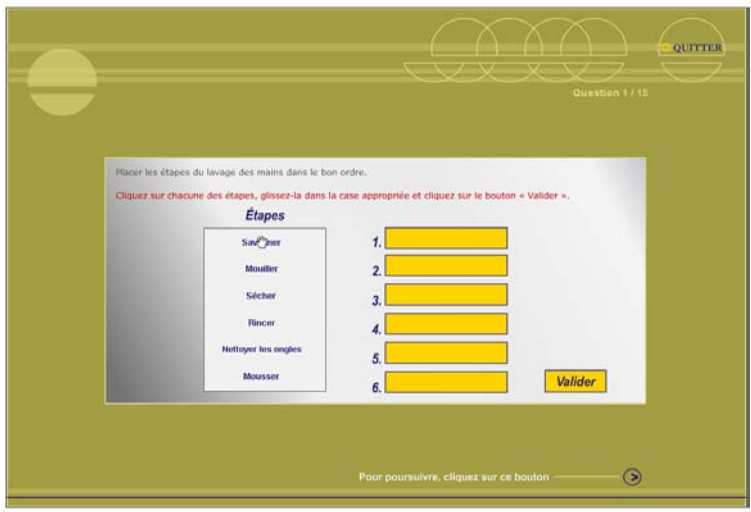

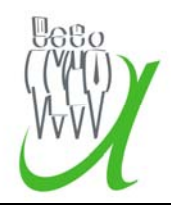

## **3.4 La page-écran d'une leçon**

Une fois votre choix effectué au menu, vous entrez dans un module comportant plusieurs pages-écran. Vous pouvez alors progresser d'une pageécran à l'autre ou quitter le module et revenir au menu.

## **LA STRUCTURE D'UNE PAGE-ÉCRAN**

Sur chacune des pages-écran des leçons vous retrouverez :

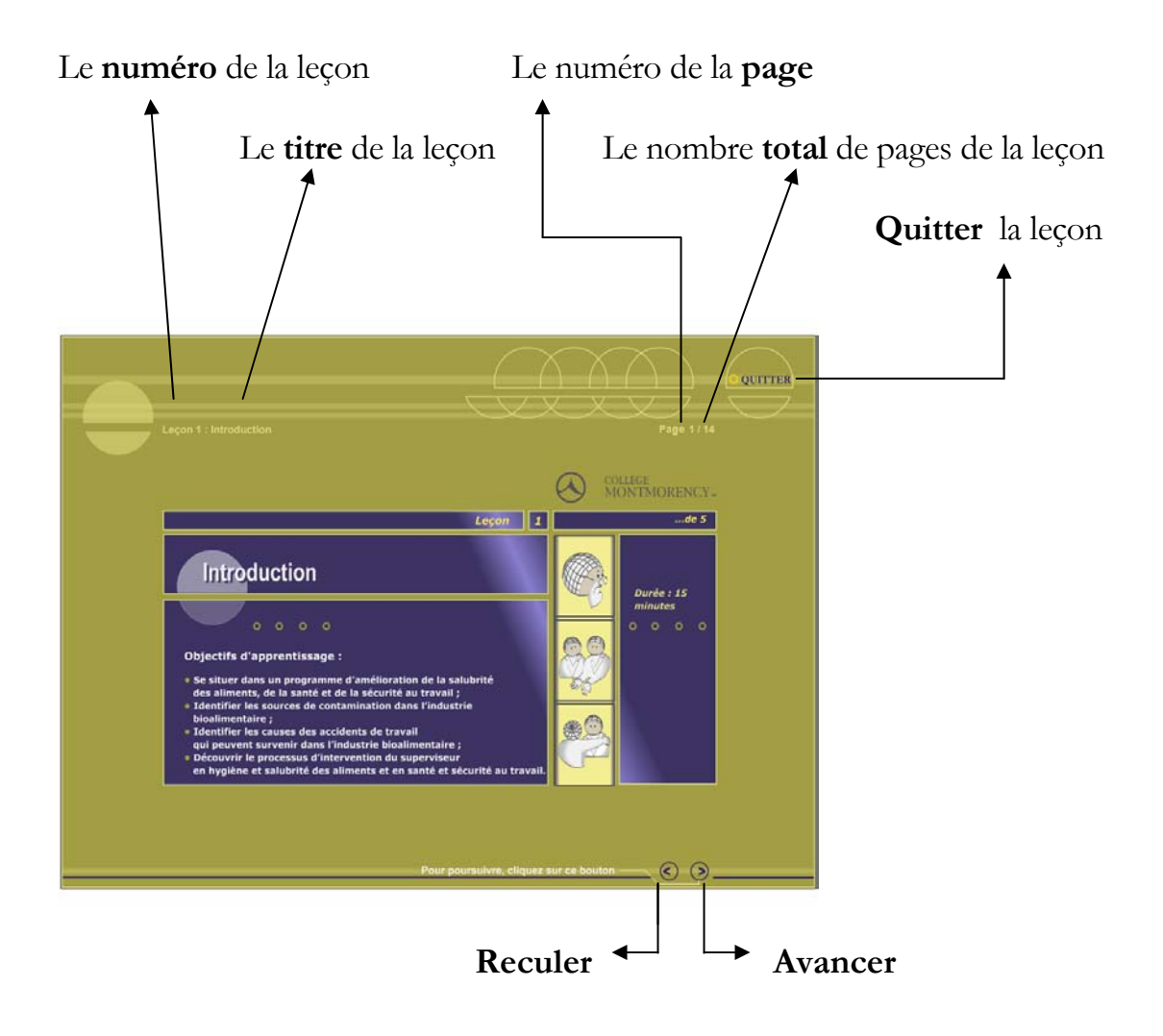

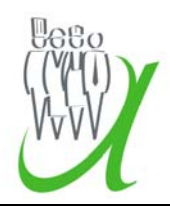

## **4. LA STRATÉGIE D'APPRENTISSAGE**

La stratégie s'appuie sur trois grandes étapes : prétest, parcours des cinq leçons et post-test. Toutes les leçons sont construites autour de situations qui mettent en évidence un **processus de supervision** : observation, intervention auprès de l'employé, responsabilisation de l'employé.

### **4.1 Les éléments de la stratégie**

- 1. Le prétest permet à l'apprenant de se mettre en contexte de formation en répondant à des questions concernant les contenus des leçons.
- 2. L'étude de cinq leçons interactives place l'apprenant dans diverses situations associées au thème de la leçon. Une rétroaction explicative est fournie à l'apprenant à la suite de chacun de ses choix de réponse.
- 3. Le post-test reprend les mêmes questions que le prétest et permet à l'apprenant de valider ses réponses par une rétroaction qui s'affiche à l'écran.
- 4. Une compilation des réponses enregistrées au post-test avec une référence à la leçon étudiée et les résultats de l'apprenant s'affichent à l'écran.
- 5. Un rapport imprimé des résultats au prétest et au post-test est disponible.

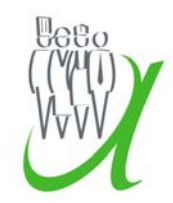

#### **4.2 Les exercices de simulation**

Les leçons 2, 3, 4 et 5 comportent 3 exercices de simulation sur le thème abordé. Chaque exercice de simulation comporte 3 étapes correspondant au processus d'intervention du superviseur soit :

- 1. Observer les employés et l'environnement;
- 2. Intervenir adéquatement;
- 3. Responsabiliser l'employé.

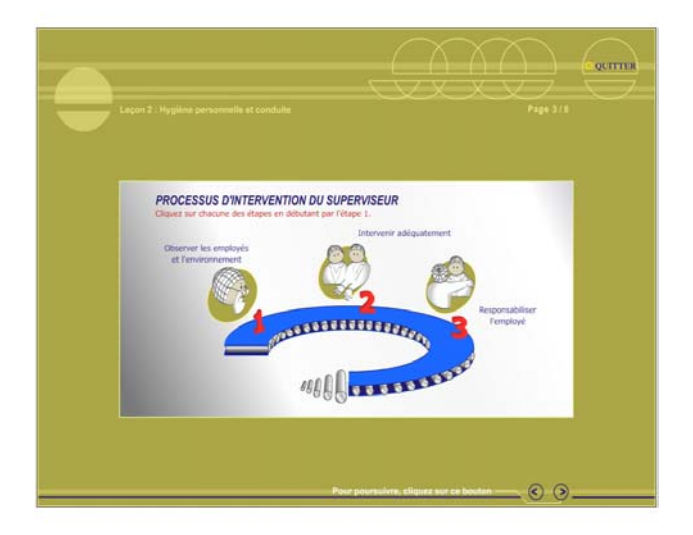

Lorsqu'une étape est complétée, le **cercle devient grisé** et vous passez à l'étape suivante.

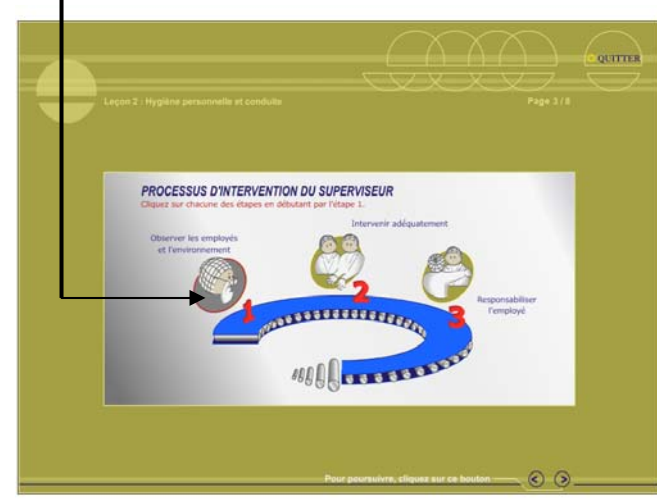

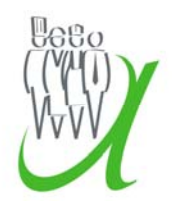

Lorsqu'une fenêtre s'ouvre**, vous devez absolument cliquer sur « fermer** » avant de poursuivre. Cliquez ensuite sur « **Continuer** » et non sur le bouton avancer « **>**» pour poursuivre dans la même simulation.

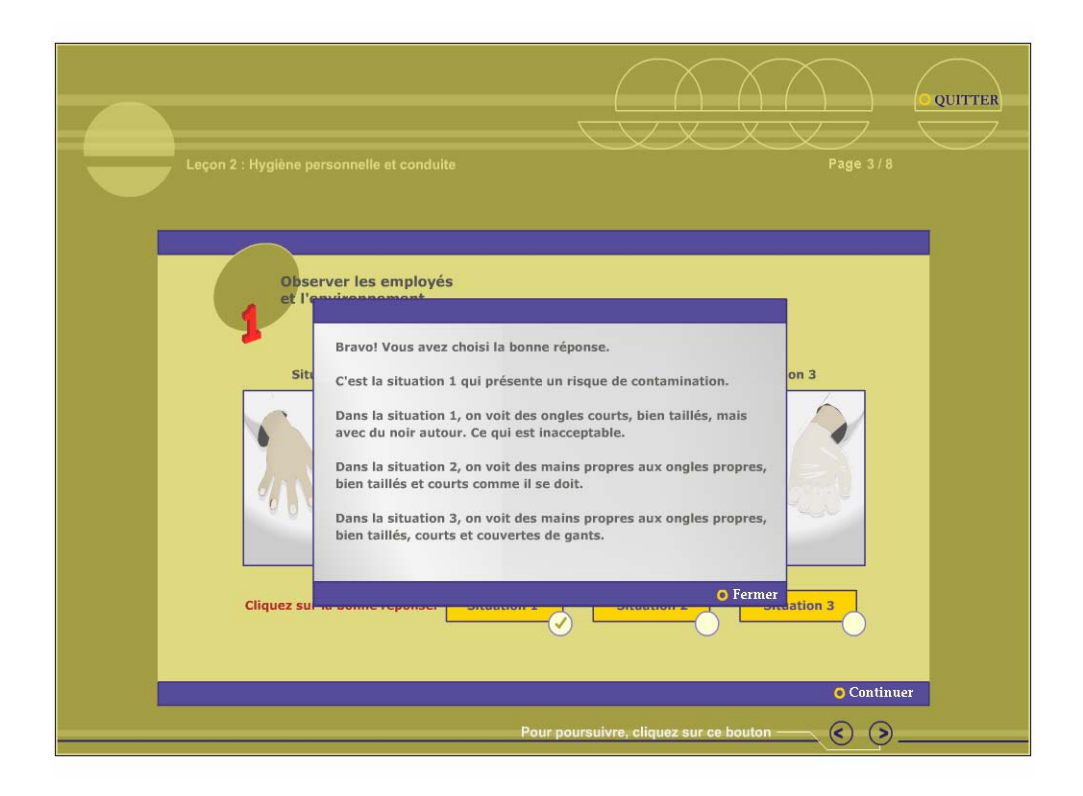

En cliquant sur le bouton avancer « > » vous passez directement à la **simulation suivante** sans avoir suivi toutes les étapes du processus de supervision en cours.

**NOTE : au cours des simulations, vos réponses ne sont pas enregistrées. Par contre, les rétroactions fournies sont une source d'information et un objet d'apprentissage déterminant dans cet outil de formation.**

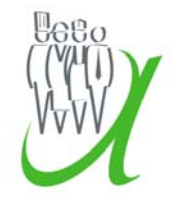

### **4.3 Le résumé**

À la fin de chacune des leçons vous retrouverez un résumé des **objets d'apprentissage** abordés dans les 3 simulations reliées au thème de la leçon.

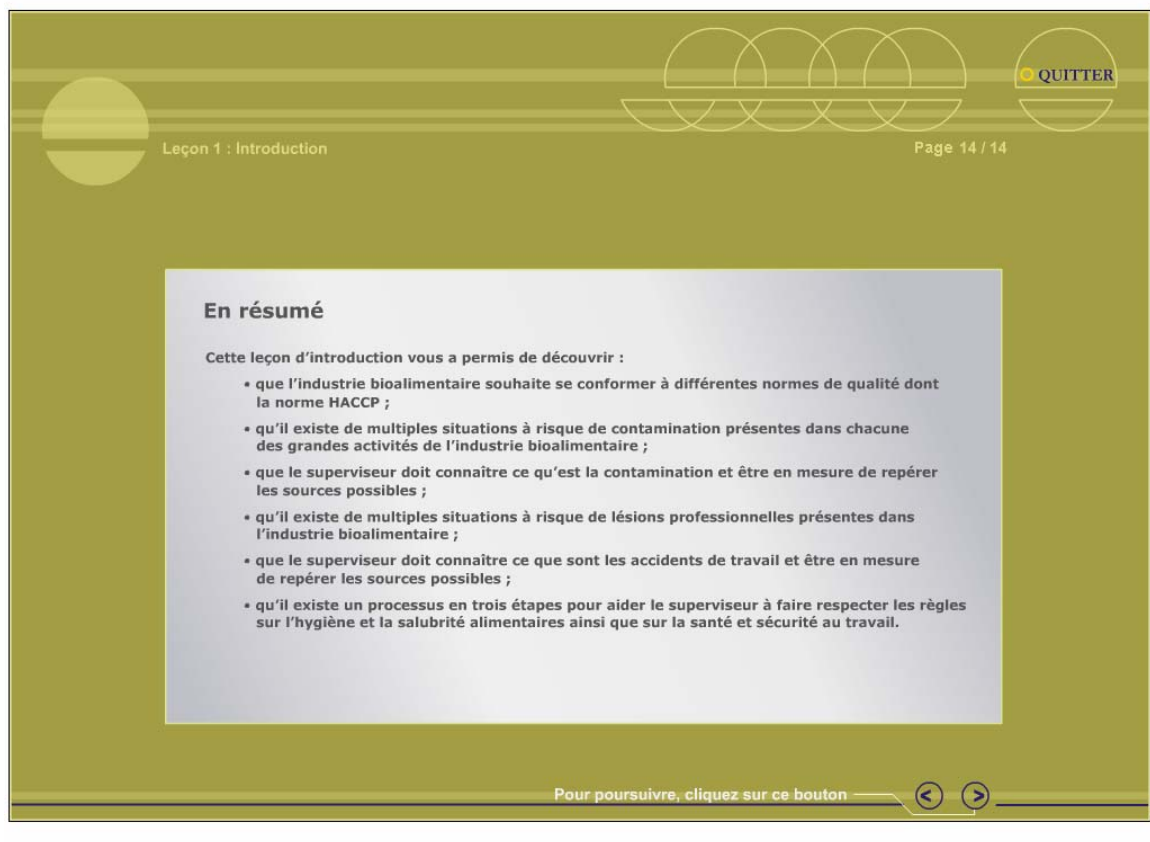

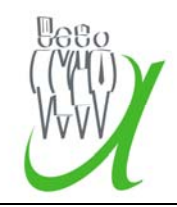

#### **4.4 Le post-test**

Le post-test permet à l'apprenant de concrétiser le parcours d'apprentissage réalisé à travers l'étude des cinq leçons. Avant de faire le post-test l'apprenant est libre de revoir l'une ou l'autre des leçons.

Au cours du post-test, une **rétroaction** apparaît à la suite du choix de réponse effectué.

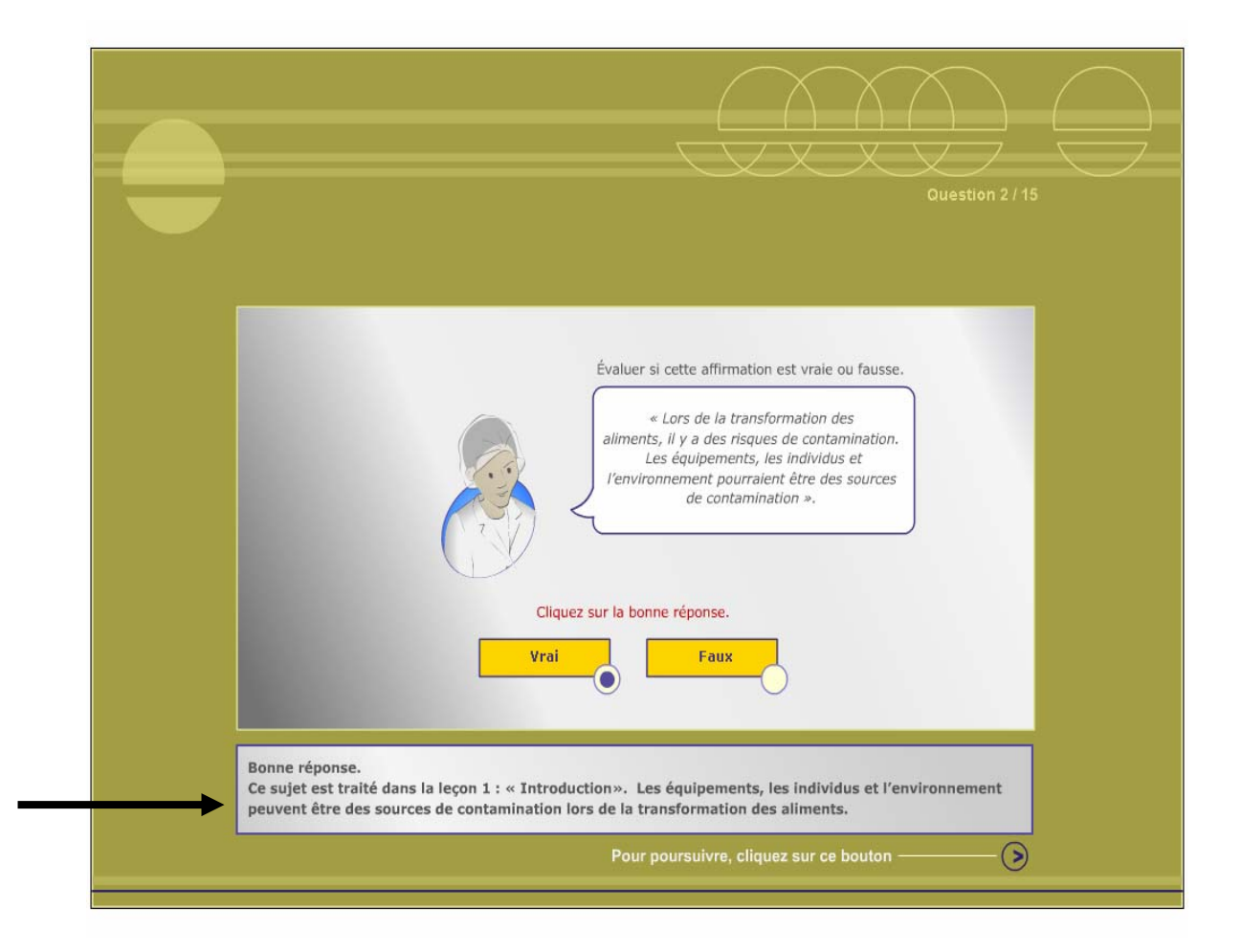

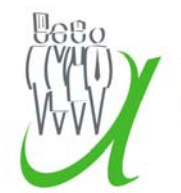

À la fin, l'ordinateur affiche la compilation des réponses enregistrées avec une référence à la leçon étudiée et les résultats de l'apprenant au post-test.

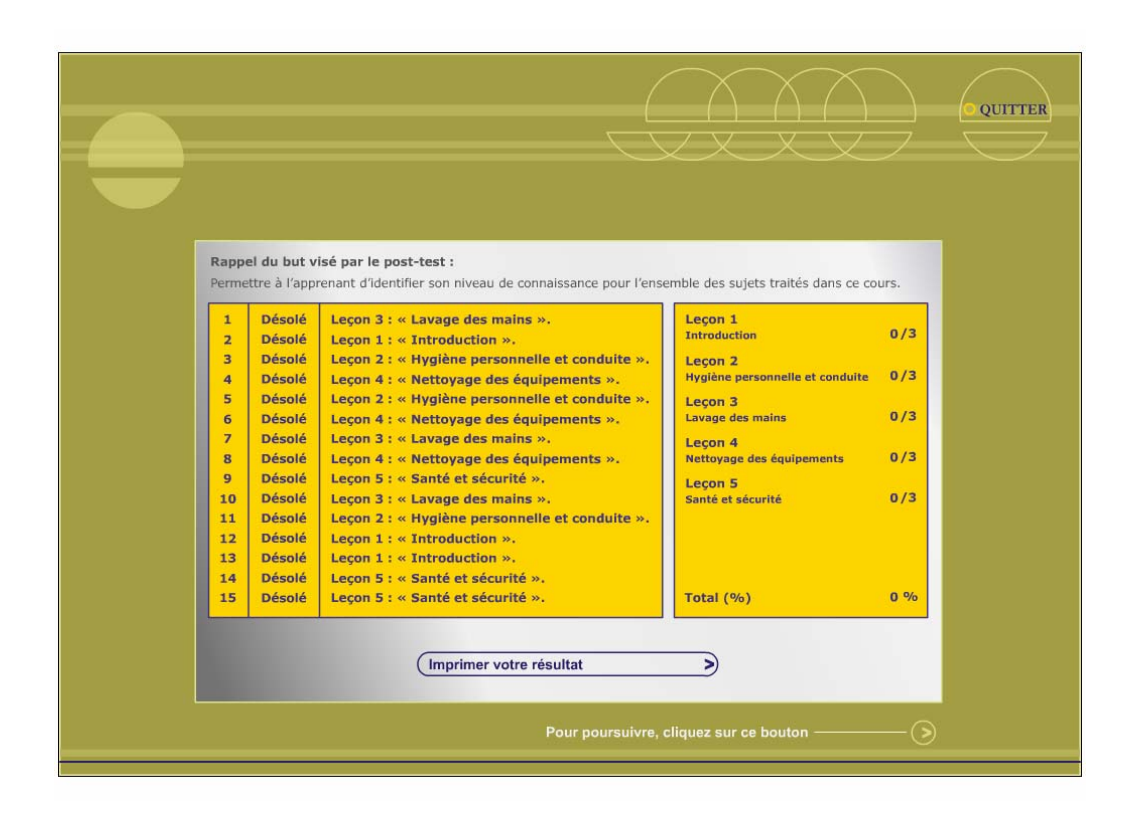

Seuls les résultats du post-test s'affichent à l'écran. Un rapport complet des résultats du prétest et du post-test peut-être imprimé.